# Teatisele ja taotlusele ehitusprojekti laadimine

### Ehitusprojekti plokk taotlusel

Ehitusprojekti sisestamiseks liigu teatisel või taotlusel "Dokumendid" vahelehele.

NB! Ehitisregistri menetluskeskkonnas ülesse laaditud failid, sh ehitusprojekti failid, on avalikult kättesaadavad dokumendid. Palume kontrollida, et registrisse laaditavatesse failidesse ei ole lisatud isikuandmeid (füüsilise isiku e-posti või kodune aadress, telefoni number vm). Näiteks tuleb vältida naabrite isikuandmete kogumist tabelitesse või joonistele. Pädev asutus kaasab menetlusse ise vajalikud osapooled sh haldusasutused (näiteks Päästeamet), füüsilised isikud (näiteks omanik või naaber) ja teised asutused (näiteks võrguettevõtted). Registrisse palume mitte laadida eraõiguslikke lepinguid (liitumislepingud, jäätmeveolepingud, ehitaja koostatud ehitise üleandmise akt jms). Loe täpsemalt siin meie [isikuandmete töötlemise tingimust](https://livekluster.ehr.ee/ui/ehr/v1/help/conditions)est.

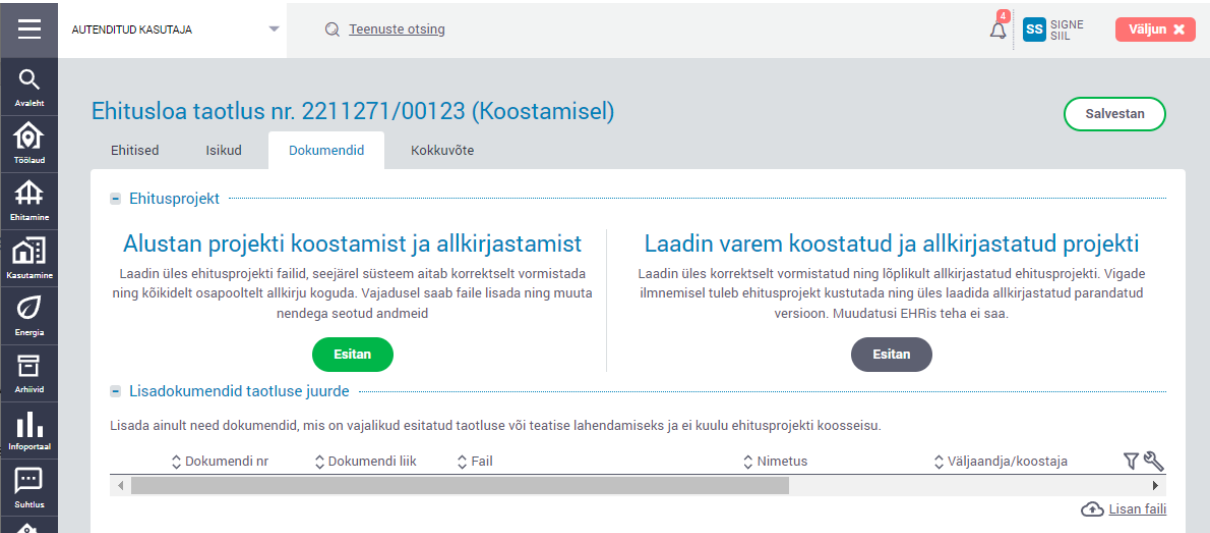

Projekti sisestamiseks on kaks võimalust:

- 1. Vasakpoolne rohelise nupuga variant on projektifailide paindlik esitamine. Seda viisi saab kasutad[a uue nimetamise reeglite alusel](https://365mkm.sharepoint.com/:b:/s/ERI/e-ehitus/juhendid/EcKlh9eOLtlAvMsKNou_lesBgOUIYd1vjAqbZ5w84tWE1A?e=VMJ35y) vormistatud failide või vabalt nimetatud failide puhul. Süsteem aitab failide vajalikke andmeid täita ja kõikidelt osapooltelt allkirju koguda. Üleslaadimise juhised algavad punktist 1.1
- 2. Parempoolne halli nupuga variant o[n enne 30. mai 2022](https://365mkm.sharepoint.com/sites/ERI/e-ehitus/juhendid/Shared%20Documents/Forms/AllItems.aspx?id=%2Fsites%2FERI%2Fe%2Dehitus%2Fjuhendid%2FShared%20Documents%2FEHR%20menetluskeskkond%20taotlejale%2FEhitusprojekti%20sisestamine%2Epdf&parent=%2Fsites%2FERI%2Fe%2Dehitus%2Fjuhendid%2FShared%20Documents%2FEHR%20menetluskeskkond%20taotlejale&p=true&ga=1) vormistatud ja allkirjastatud projektikonteineri esitamiseks. Süsteem võtab vastu vaid digikonteinerit. Juhiste lugemiseks liigu punkti 2.1

# Projekti laadimine allkirjastamisega süsteemis (uus viis)

Vasakpoolne laadimisviis – Alustan projekti koostamist ja allkirjastamist

1.1 Vajuta rohelist nuppu "Esitan" – avaneb vaade, kuhu sisesta projekti nimetus ja vajuta "Salvestan"

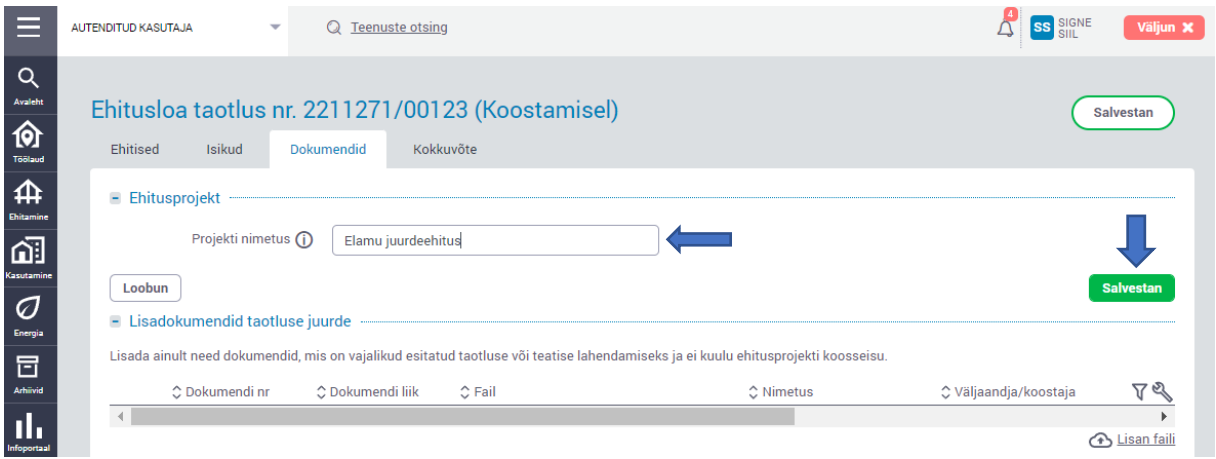

1.2 Klõpsa hiirega tekkinud kastis ja vali projektifailid arvutist või lohista arvutist valitud failid tekkinud kasti. Vajadusel saab enne laadimist arvutist valitud faile eemaldada vajutades prügikasti ikoonil. Kui ka mõni fail jäi valikust välja, siis saab selle hiljem juurde lisada. Vajuta nuppu "Laadin üles".

Kui sisestatud failide seas on digikonteiner (näites all pildil 1415\_TP\_EK.asice), siis süsteem eraldab failid konteinerist ja digiallkiri ei säili. Pärast laadimist tuleb vajadusel projektiosa süsteemis uuesti allkirjastada.

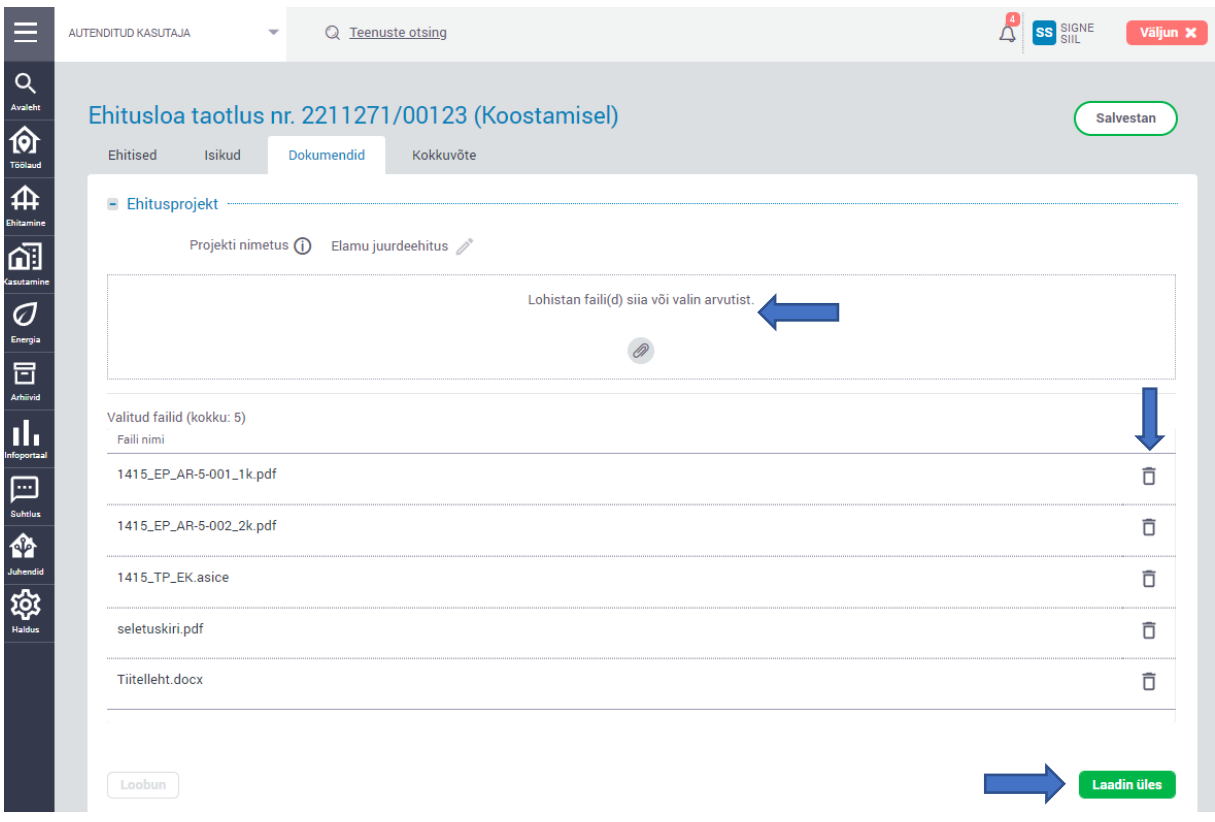

1.3 Süsteem tuvastab failid, mille nimetusest ei loe välja vajalikke andmeid ning millele on vaja lisada täiendavat infot – need failid on tähistatud kahe punase hüüumärgiga. Info lisamiseks vajuta rea lõpus kolmepunkti ikoonil ja "Muudan infot"

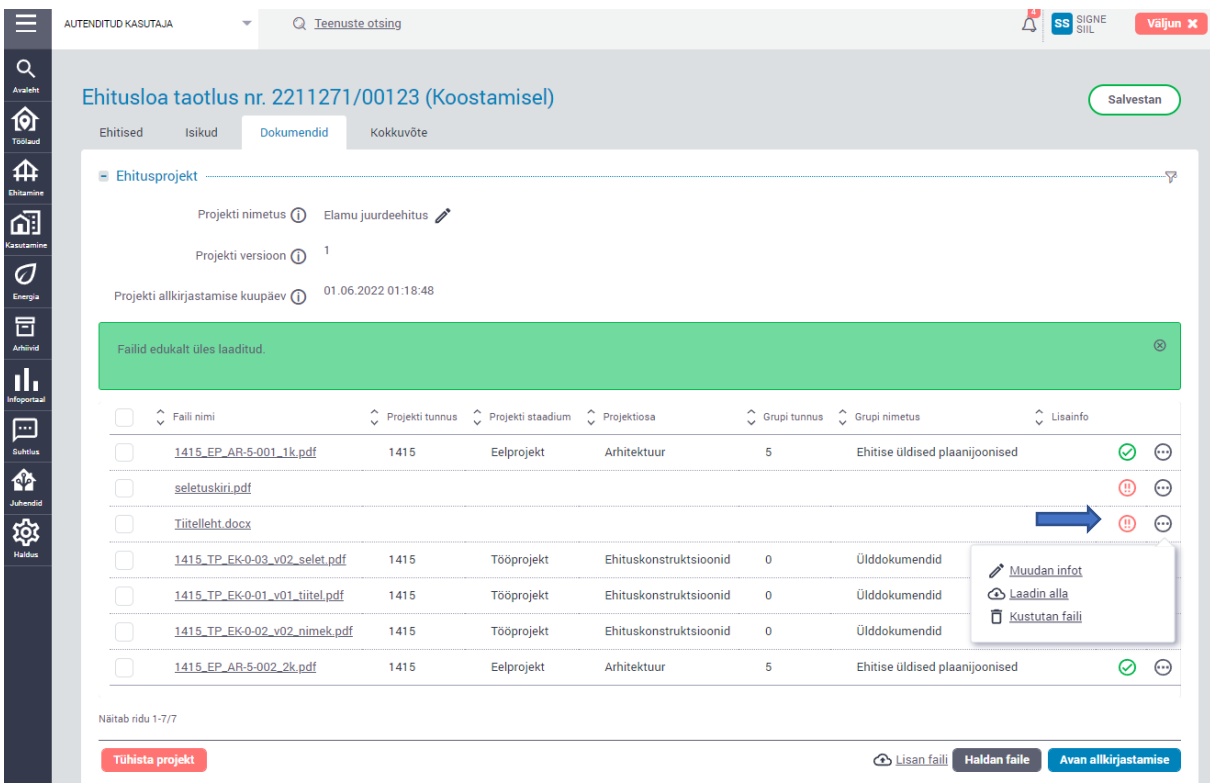

1.4 Avanenud aknas vali ja täida tärniga andmed, soovi korral saab lisada nime selgitust, projekti tunnust ja lisainfot. Salvesta andmed.

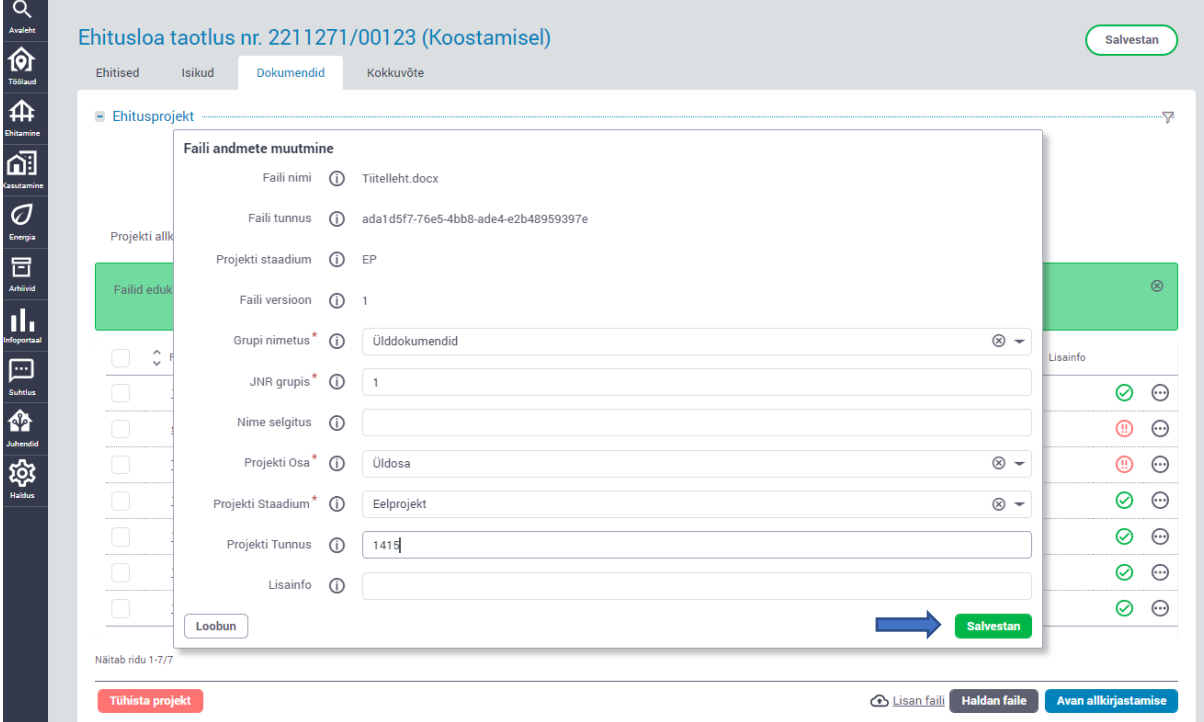

1.5 Kui vajalikud failiandmed on lisatud, muutub punane ikoon roheliseks ja projekti on võimalik allkirjastada (vt punkt 1.6). Vajadusel saab kolmetäpi ikoonist faili kustutada. Faile saab juurde lisada allpool asuvast "Lisan faili" ikoonilt. Projekti nimetust saab muuta üleval servas asuvalt pliiatsi ikoonilt.

Kui on vajadus projekti laadimist uuesti alustada, siis vajuta vasakul servas asuvat punast nuppu "Tühista projekt".

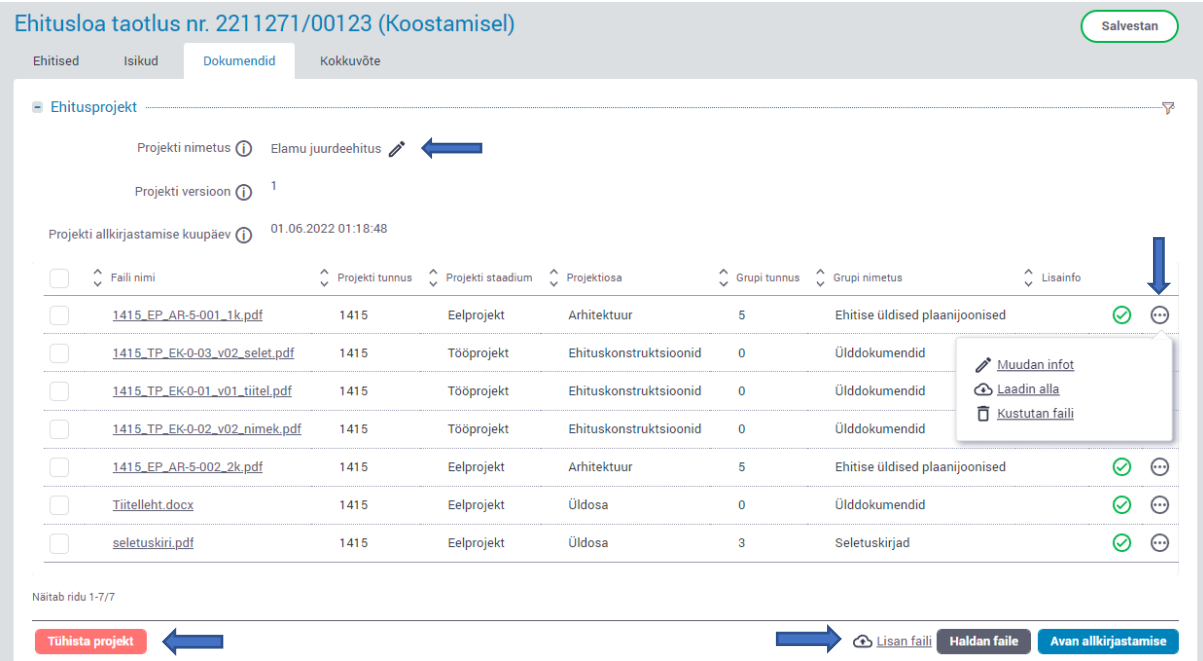

1.6 Projekti allkirjastamiseks vajuta nuppu "Avan allkirjastamise".

Süsteem kuvab akna, kus saab allkirjastada projektiosa – roheline nupp projektiosa real või lisada allkiri kogu projektile – "Kinnitan kogu projekti". Allkirjastajaid projektiosal või kogu projektil saab olla mitu, lisaks taotlejale pääsevad ehitisregistris projekti allkirjastama need füüsilised ja juriidilised isikud, kes on lisatud taotluse lehele "Isikud". Allkirjastada saab ID-kaardiga, Mobiil-ID ja Smart-IDga.

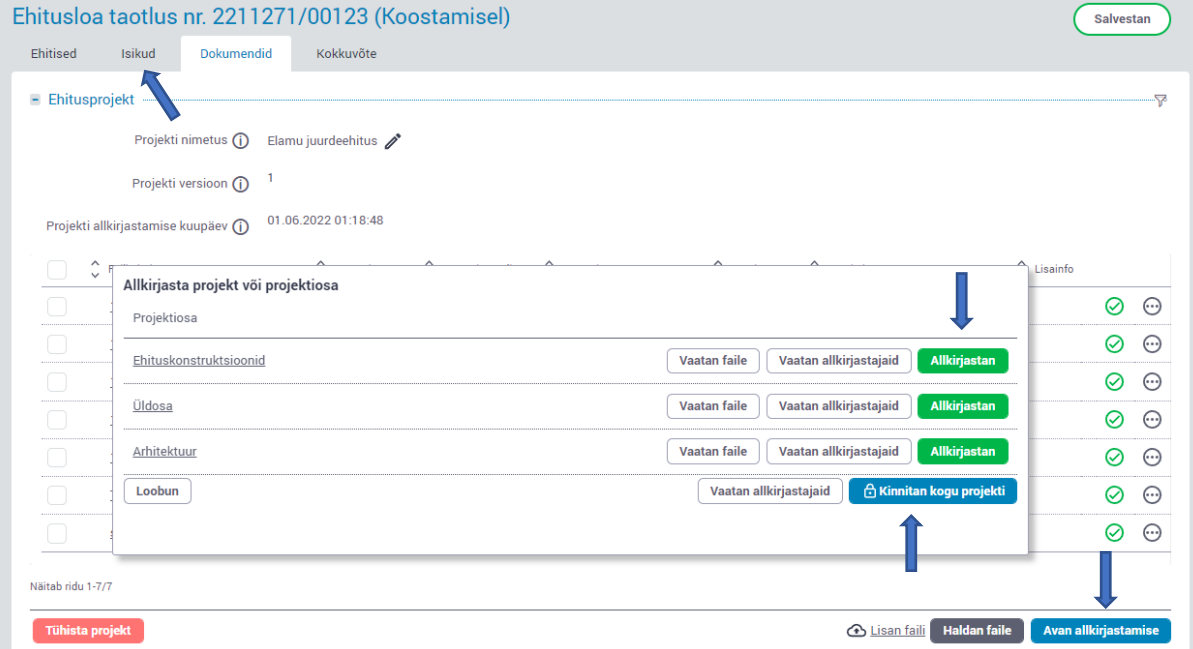

1.7 Kui projektiosale on lisatud allkiri tekib faili reale lukuikoon. Näites on allkirjastatud Ehituskonstruktsioonide projektiosa. Kui allkiri peal, ei saa projektiosa faile kustutada, ega projekti lisada uusi selle projektiosa faile (näites ehituskonstruktsiooni faile). Kui on vajadus allkirjastatud projektiosa faile muuta, siis saab lukuikoonil vajutades konteineri avada ja allkirja eemaldada. Kui muudatused projektiosas tehtud, tuleb projektiosa uuesti allkirjastada.

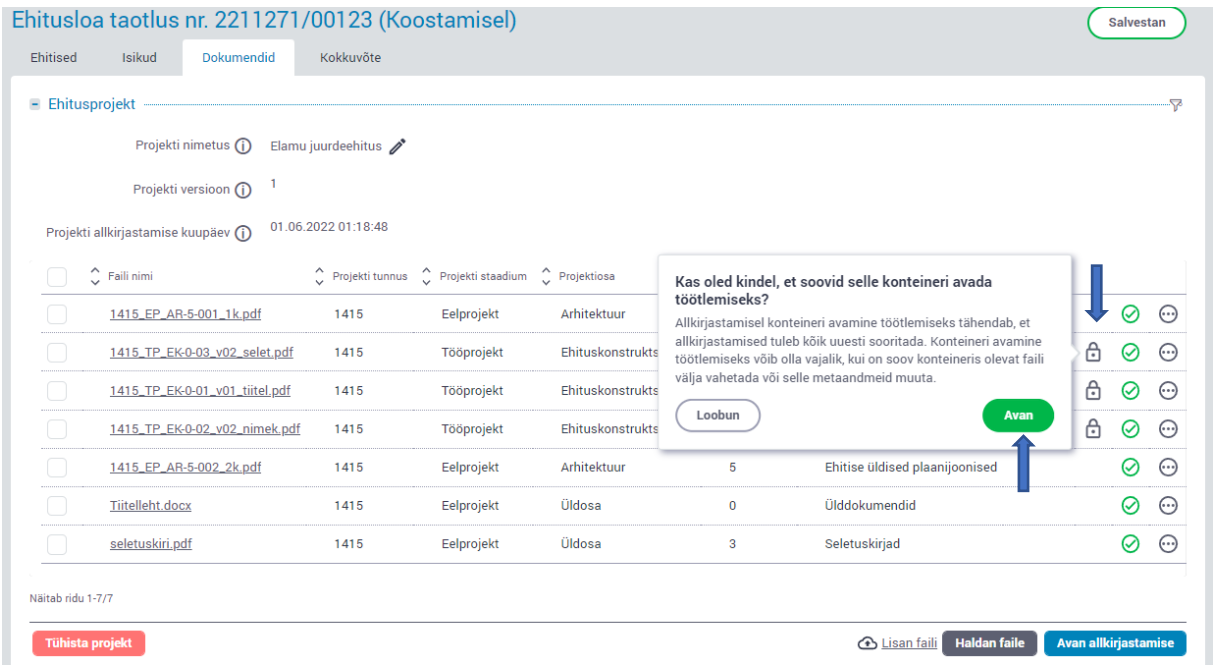

1.8 Taotluse või teatise esitamiseks peab kogu ehitusprojektil olema allkiri. Lisa allkiri vajutades nuppu "Kinnitan kogu projekti" ja punasel nupul "Jah, kinnitan".

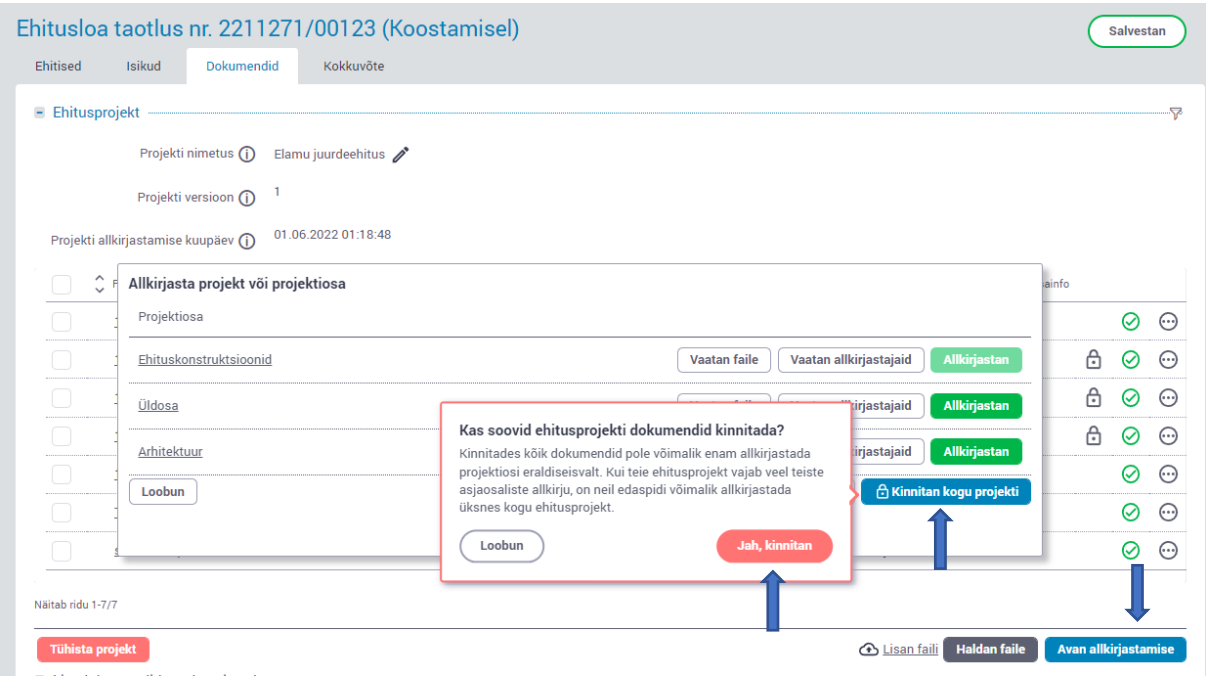

1.9. Kui kogu ehitusprojekt allkirjastatud, siis faile lisada, kustutada või muuta ei saa. Allkirja olemasolu saab kontrollida nupust "Avan allkirjastamise" ja valides "Vaatan allkirjastajaid". Vajadusel saab koguprojekti allkirja eemaldada nupust "Eemaldan kinnituse", kuid enne taotluse või teatise esitamist on vaja koguprojekt uuesti allkirjastada.

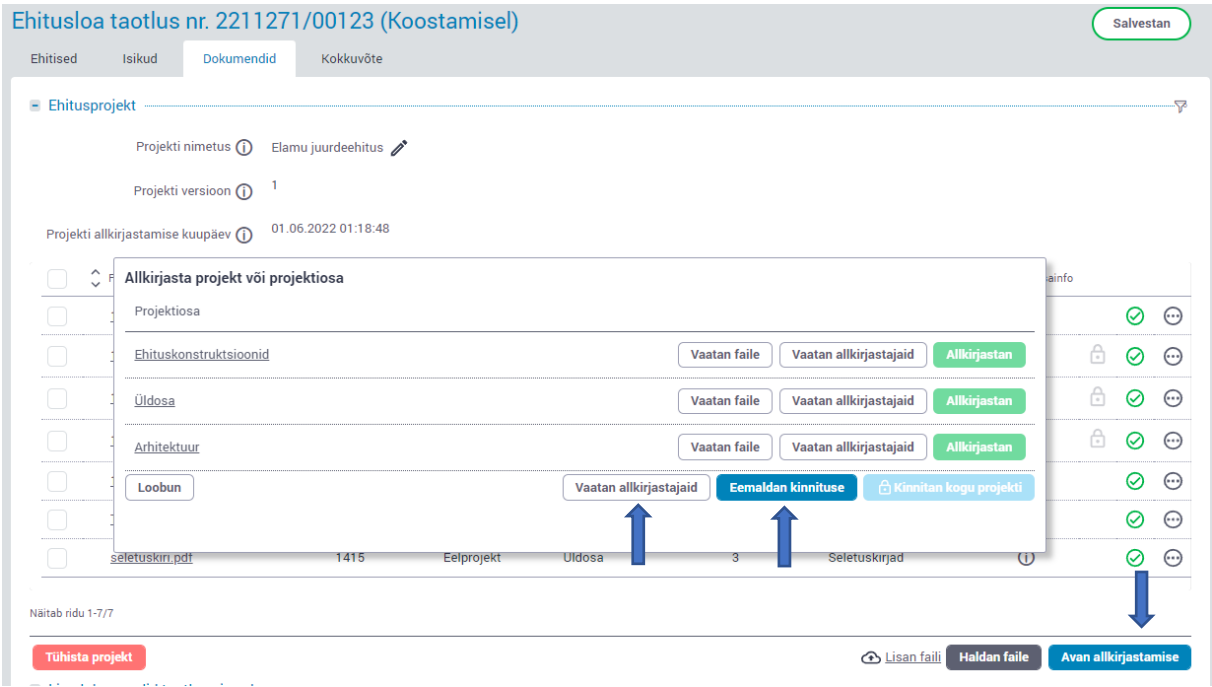

# Eelallkirjastatud projektikonteineri laadimine (reeglid enne 30.mai 2022)

Parempoolne projekti laadimisviis – Laadin varem koostatud ja allkirjastatud projekti

2.1 Vajuta halli nuppu "Esitan". Klõpsa hiirega tekkinud kastis ja vali projektifaili digikonteiner arvutist või lohista arvutist valitud fail tekkinud kasti.

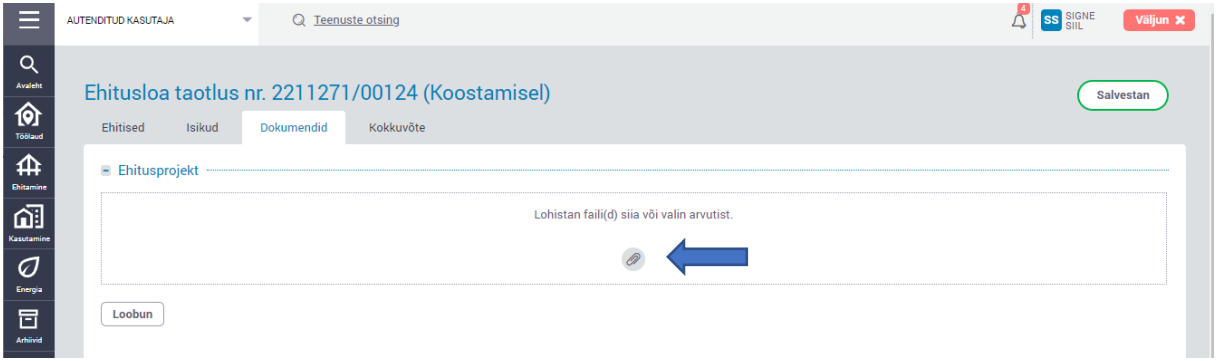

2.2 Süsteem laadib projekti digikonteinerist failid. Kui konteiner sisaldab projektiosade

digikonteinereid, siis need jäävad konteineritena ning konteineri sisu saab vaadata kolmetäpi ikoonilt vajutades "Laadin alla" nuppu.

Kollased hüüumärgid projektiosa konteineritele tekivad, kui süsteem ei loe välja kõiki faili andmeid, kuid need ei takista projekti esitamist.

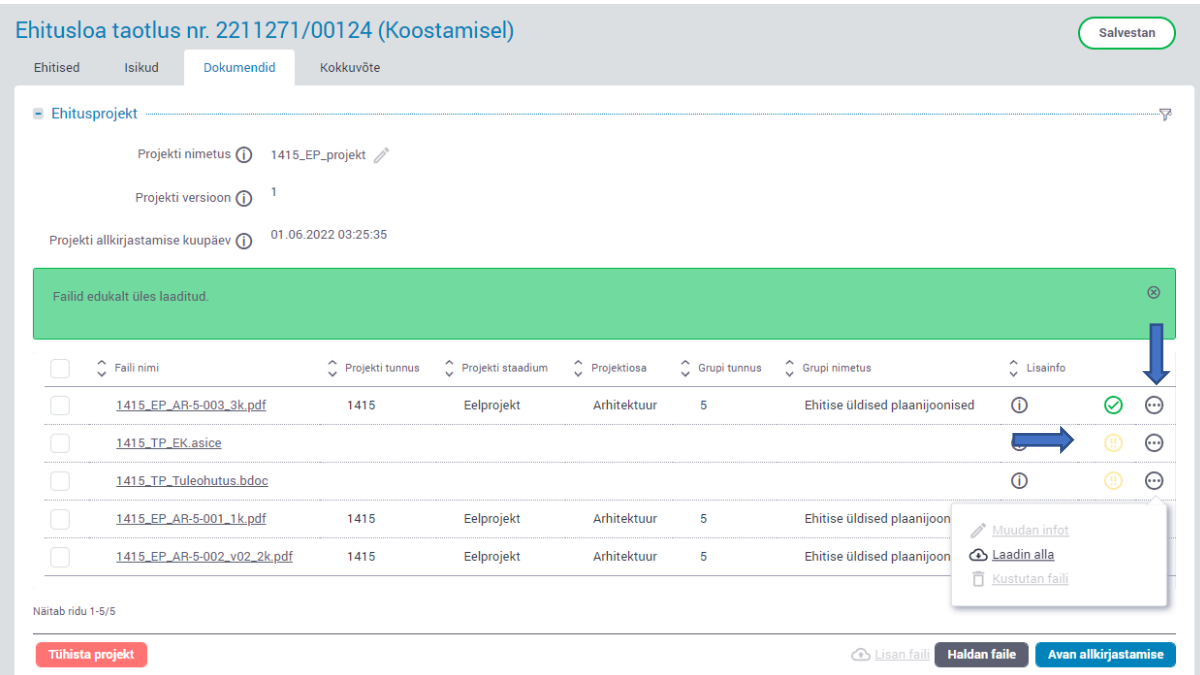

2.3 Taotlusele või teatisele lisatud projektikonteinerisse süsteemis faile juurde lisada või kustutada ei saa. Kui on vajadus projekti sisu muuta ja uuesti laadida, siis vajuta vasakul servas asuvat punast nuppu "Tühista projekt" ja seejärel "Kustutan".

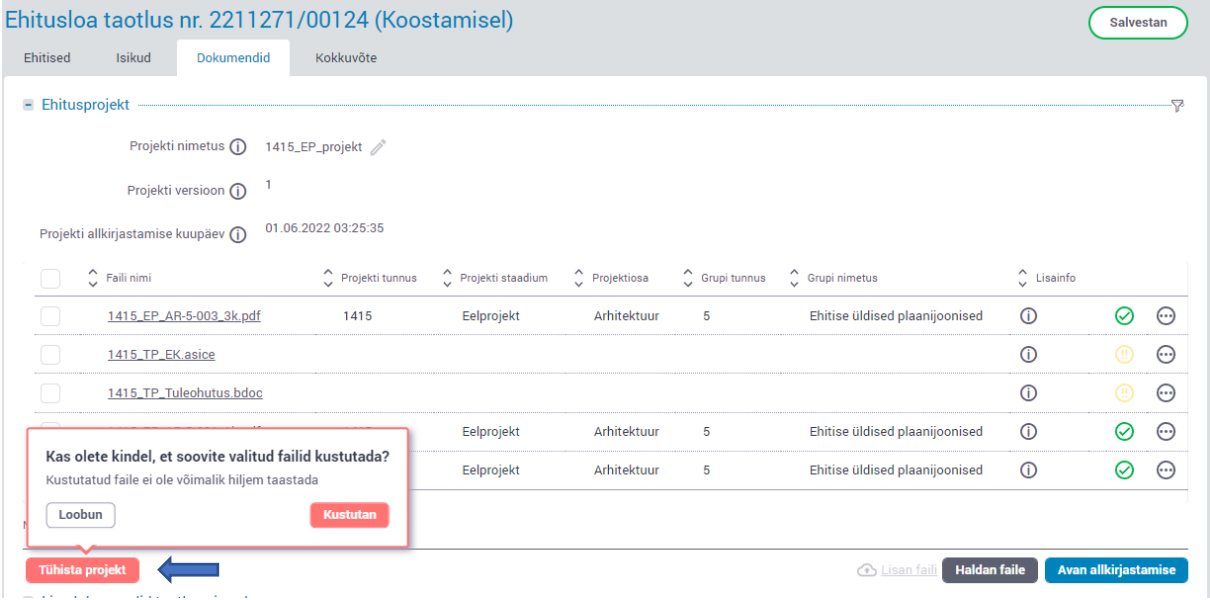

2.4 Taotluse või teatise esitamiseks peab ehitusprojektil olema allkiri. Koguprojekti allkirja olemasolu saab kontrollida nupust "Avan allkirjastamise" ja valides "Vaatan allkirjastajaid".

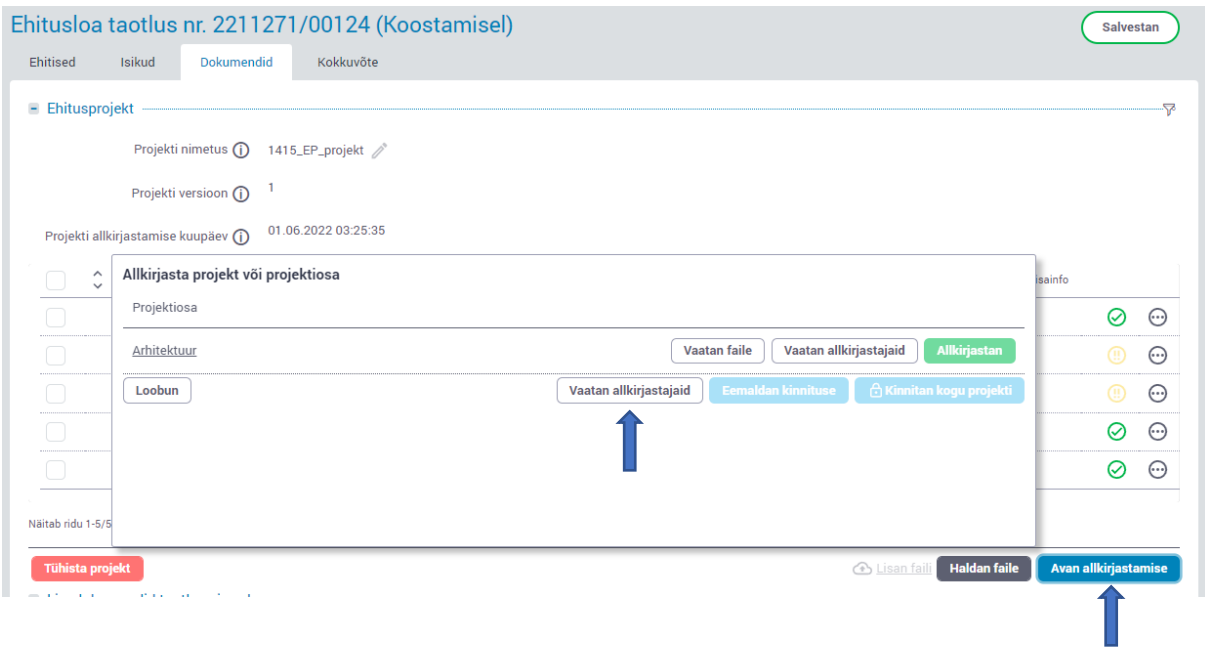

## Teatisele ja taotlusele ehitusprojekti uue versiooni lisamine

Kui projekt on allkirjastatud süsteemisiseselt (vasakpoolne ülesse laadimise viis), siis on võimalik selles vahetada üksikuid faile ja uuendada vaid vajalikke projektiosi. Kogu konteinerina ülesse laaditud projekt (parempoolne ülesse laadimise viis) tuleb tühistada terviklikult ja asendada uue versiooniga.

Kõige enne tuleb projekt avada muudatusteks ja seejärel:

klikkida nupul "Allkirjad" ja seejärel nupul "Eemaldan kinnituse".

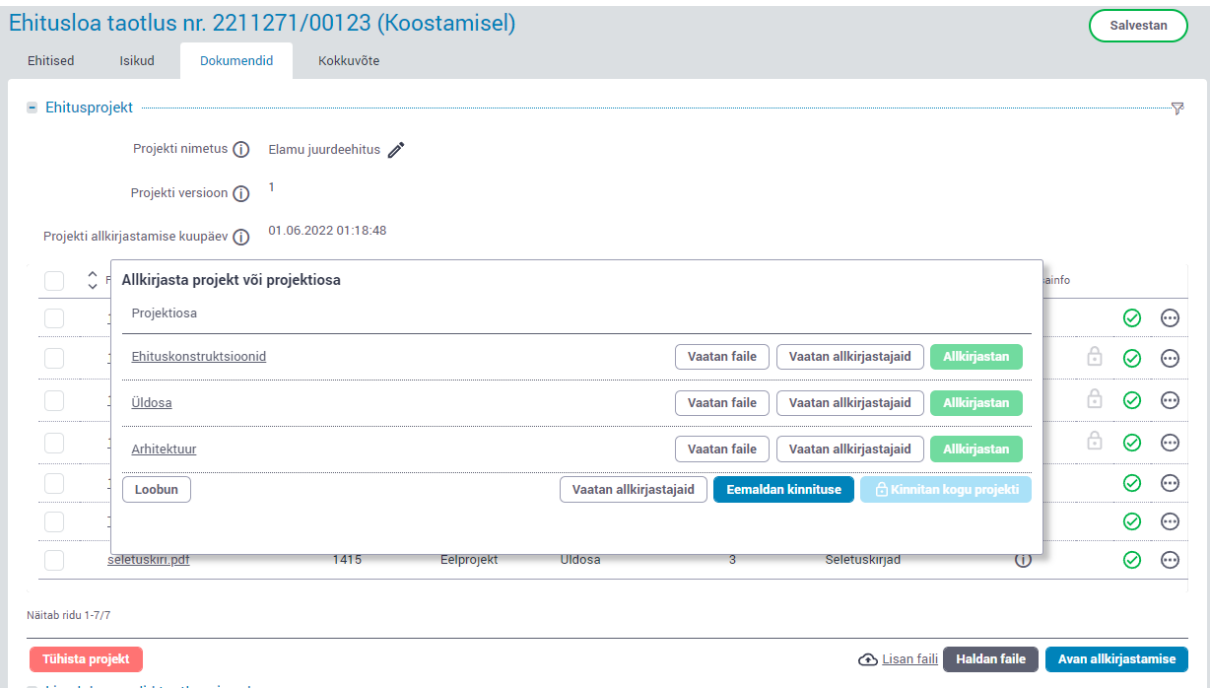

#### Nüüd tuleb avada tabaluku märgist konkreetse projektiosa konteiner

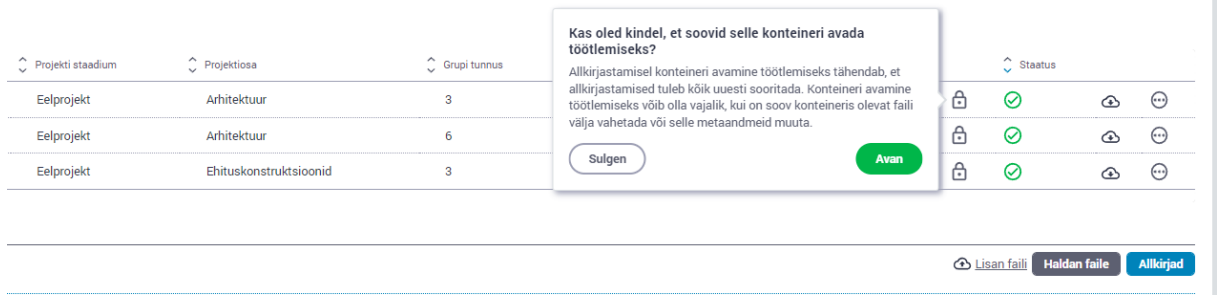

### Nüüd on selles projektiosas failid avatud muutmiseks:

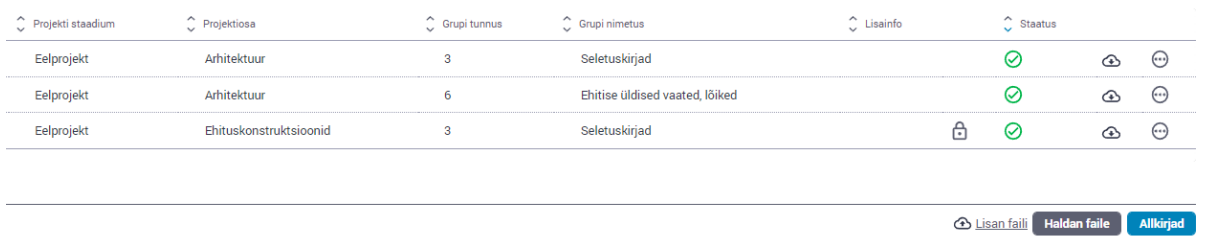

Kustuta fail(id), mille soovid asendada ja laadi uued failid ülesse.

Seejärel allkirjasta uuesti need projektiosad, millel failid muudeti ja kõige lõpus kinnita kogu projekt.

Muudetud ja uute failide juures on nüüd ikoon, mis tähistab faile, mis on erinevad võrreldes eelmise projekti versiooniga:

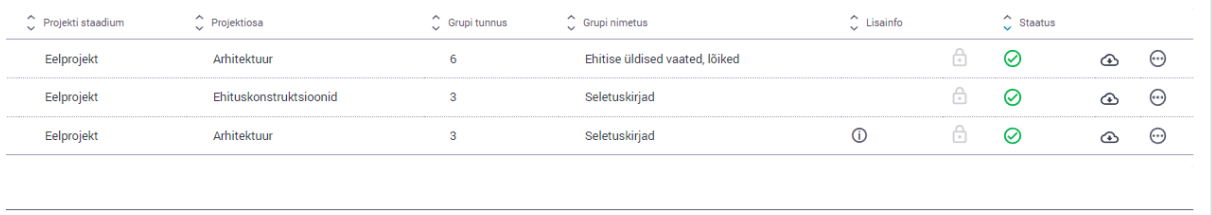

**4** Lisan faili Haldan faile